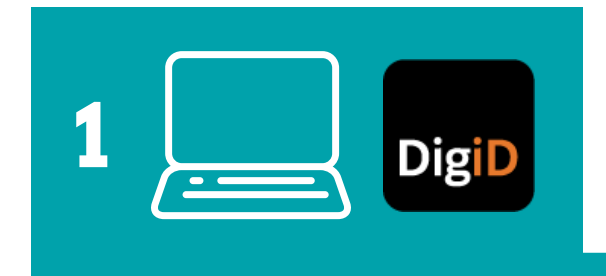

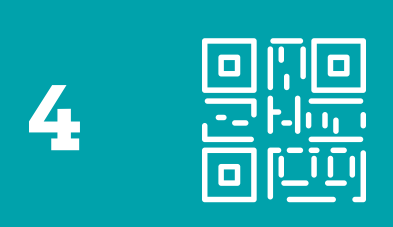

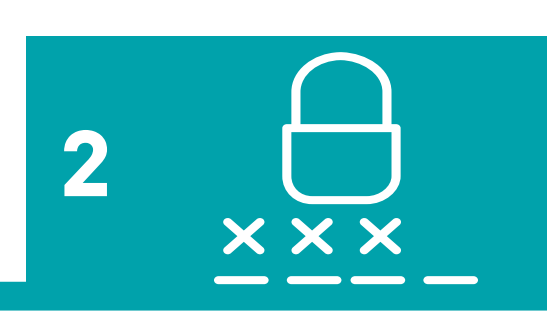

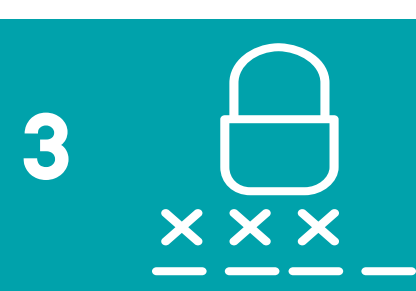

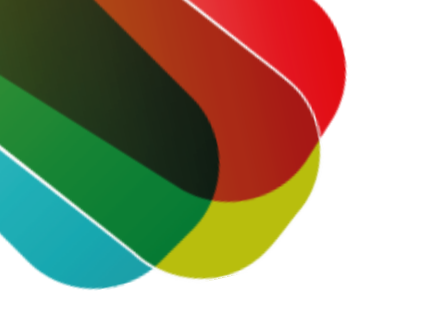

# **Inloggen met de DigiD app op een computer stappenplan**

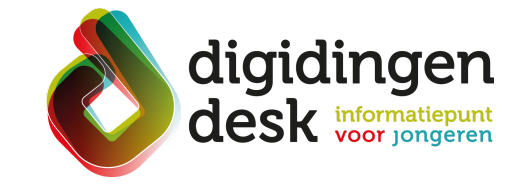

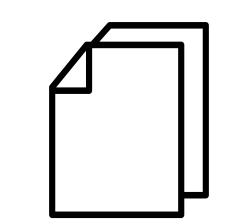

© 2023 Stichting Digisterker

### **1. Klik op inloggen met DigiD**

- Ga naar de website waar jij je zaken wilt regelen met de digitale overheid, bijvoorbeeld de website van DUO of de Belastingdienst
- Klik op 'Inloggen met DigiD'
- Er verschijnt een keuzemenu. Kies voor de optie 'Met de DigiD app'
- Open de DigiD app op jouw telefoon
- Voer de vijf cijfers van je DigiD-pincode in. Deze code heb je gekozen bij het activeren van de DigiD app

# **4. Scan de QR-code 3. Voer een koppelcode in**

- Klik op 'Koppelcode nodig?'
- In de DigiD app verschijnen nu vier letters. Dit is de koppelcode. De code wisselt elke keer als de de DigiD app op deze manier gebruikt.
- Vul de koppelcode in op de website
- Klik op 'Volgende'

- Je ziet op je computerscherm dat je in de DigiD app kan inloggen bij de organisatie waar je iets wilt regelen
- Klik in de DigiD app op 'Inloggen'

### **2. Pincode invoeren**

### **Voorbereiding. Bij de hand...**

- Een mobiele telefoon met de DigiD app
- Je DigiD-pincode
- Een computer of laptop
- Lees de informatie over het thema 'DigiD' op [digidingen-desk.nl](http://digidingen-desk.nl/digid)

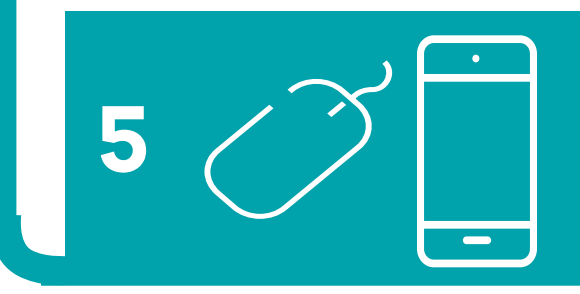

# **5. Inloggen**

- Je ziet op je computerscherm een QR-code verschijnen
- Tik in de DigiD app en op je computerscherm op 'Volgende'
- Scan met je telefoon de QR-code op je computerscherm. Als de telefoon de QR-code herkent, gaat de website vanzelf door naar het volgende scherm. Ook de DigiD app gaat naar een volgend scherm

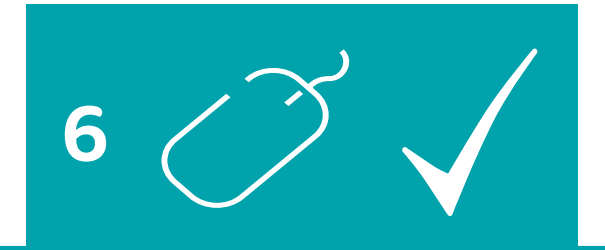

## **6. Je bent nu ingelogd**

- De DigiD app geeft aan dat je bent ingelogd. Klik vervolgens op 'Ok'
- Je kunt nu op je computer je gegevens bekijken en acties uitvoeren

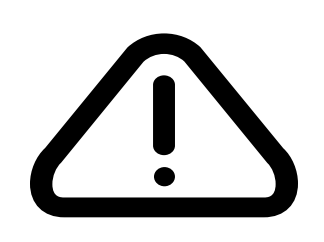

# **Tip**

De pincode van jouw DigiD-app is privé. Vertel je pincode dus nooit aan anderen.